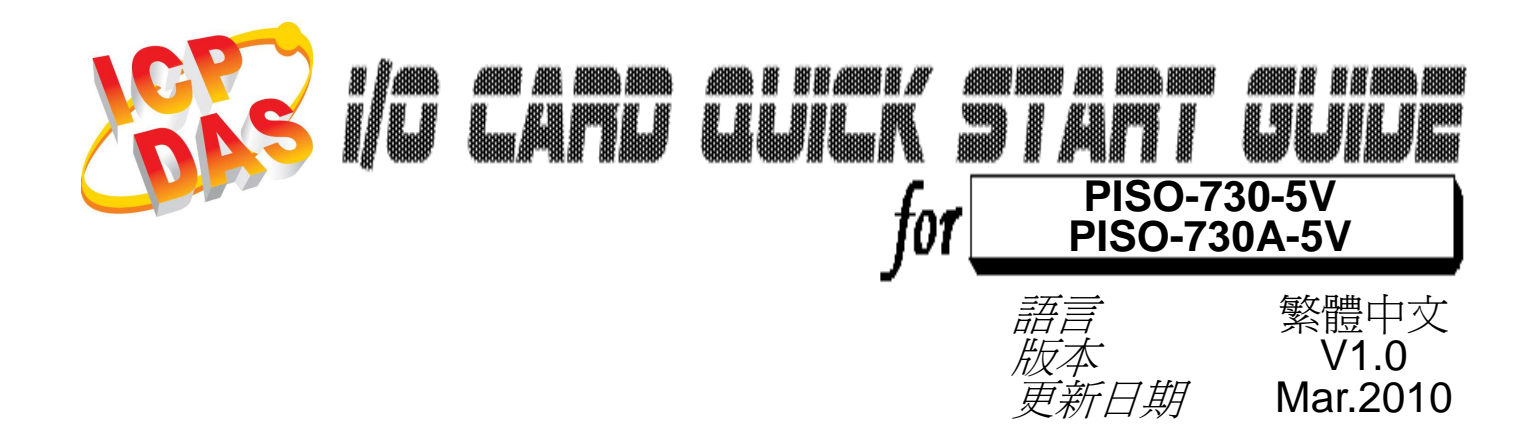

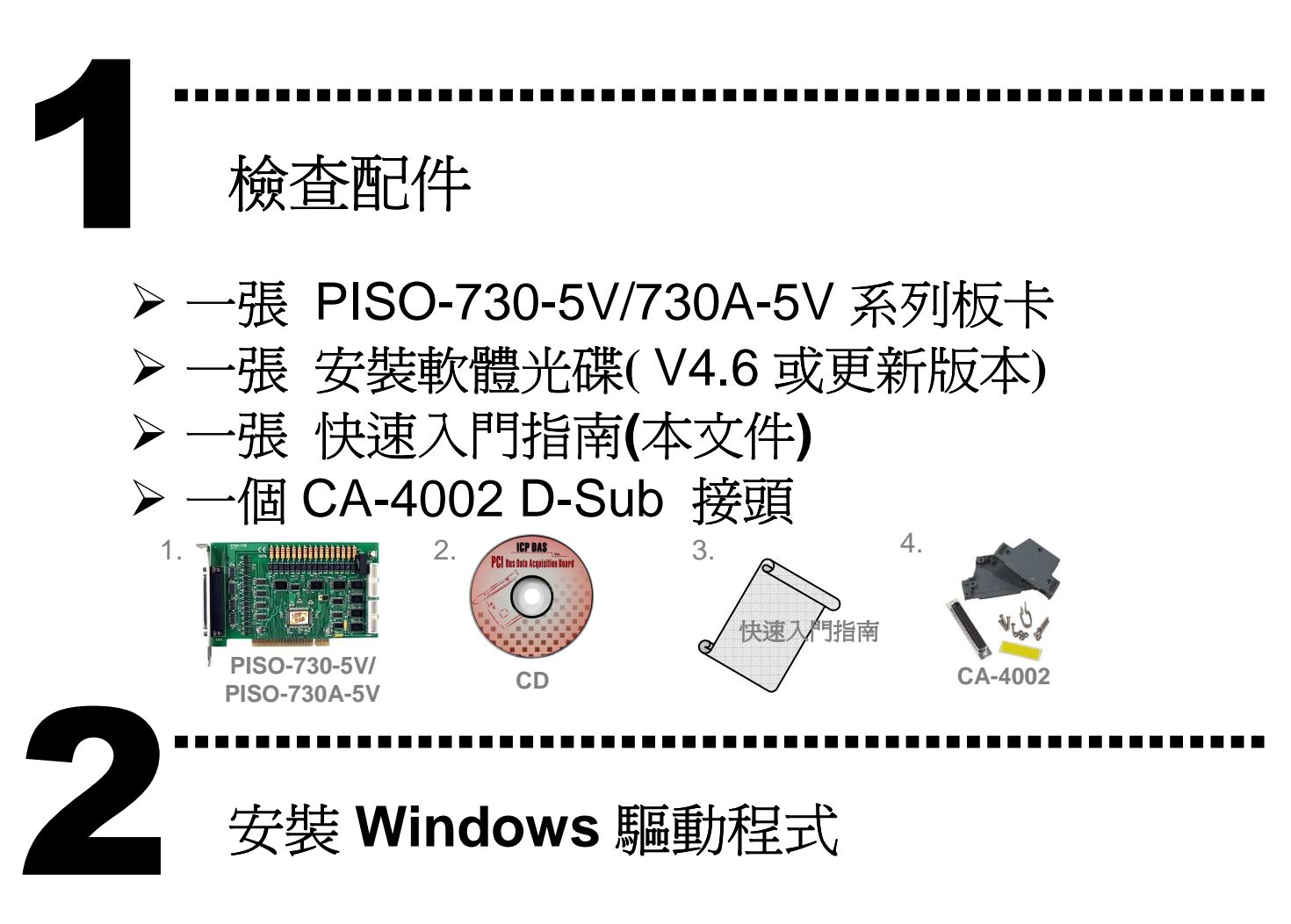

請依照下列步驟**:**  1. 執行 **Windows** 驅動程式安裝。 驅動程式位置**:** CD:\NAPDOS\PCI\PISO-DIO\DLL\_OCX\Driver\ http://ftp.icpdas.com/pub/cd/iocard/pci/napdos/pci/piso-dio/dll\_ocx/driver/

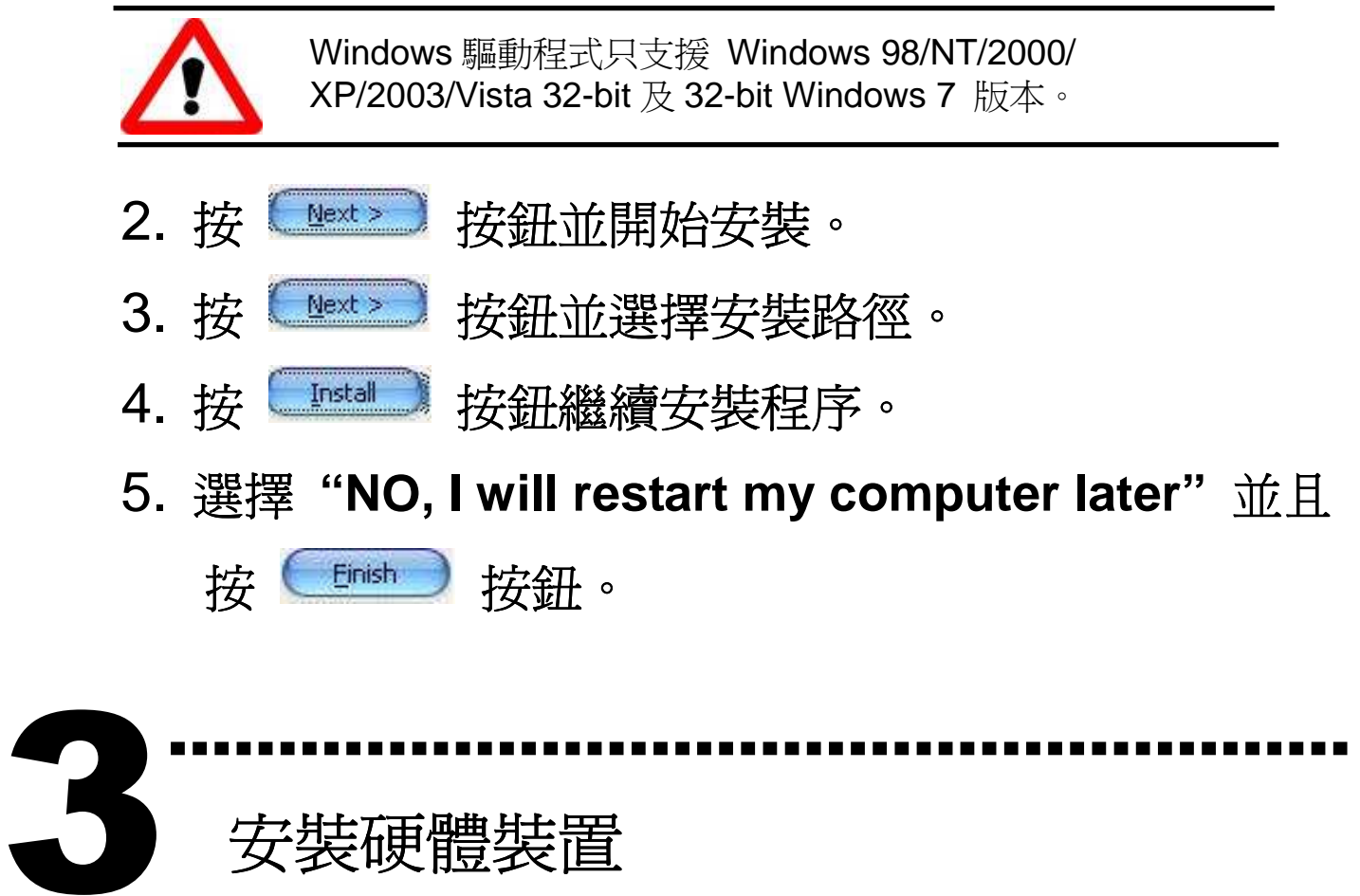

# 安裝硬體裝置

請依照下列步驟**:** 

- 1. 關掉電腦電源。
- 2. 打開電腦機殼。
- 3. 選擇未使用的 PCI 插槽,並移除保護裝置。
- 4. 小心插入板卡至 PCI 插槽中, 並以螺絲固定住。
- 5. 裝回電腦機殼。
- 6. 啟動電腦電源。

進入 Windows 後,請依照提示訊息完成 Plug & Play。

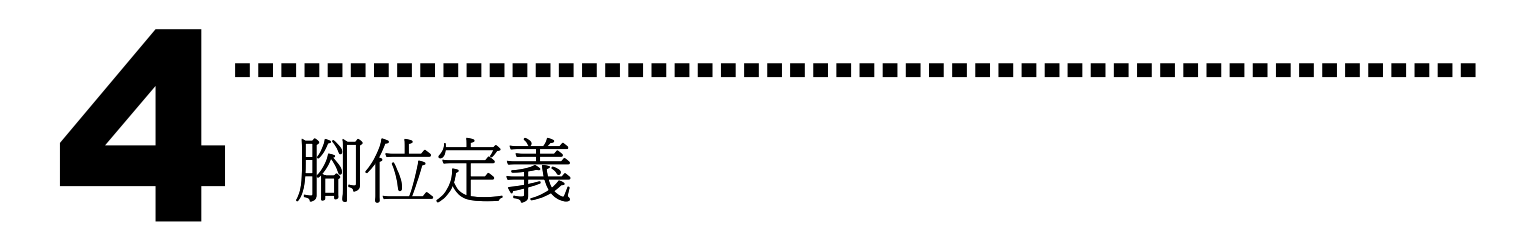

# **Isolated I/O** 接頭。

CN1: 37 pins 的 D-type female 接頭。

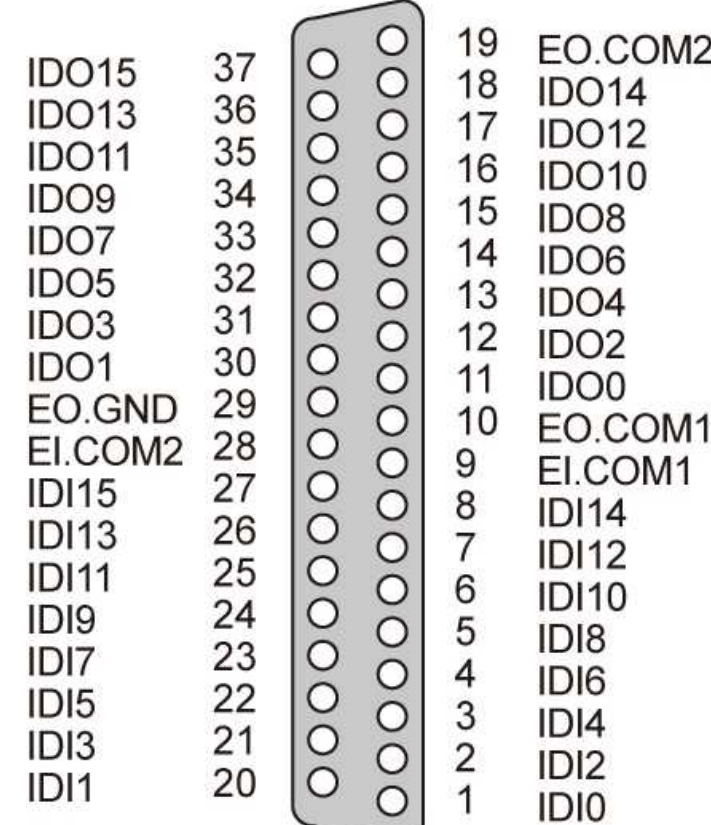

# **TTL-level I/O** 接頭。

CN2/CN3: 20 pins 的 flat-cable 接頭。

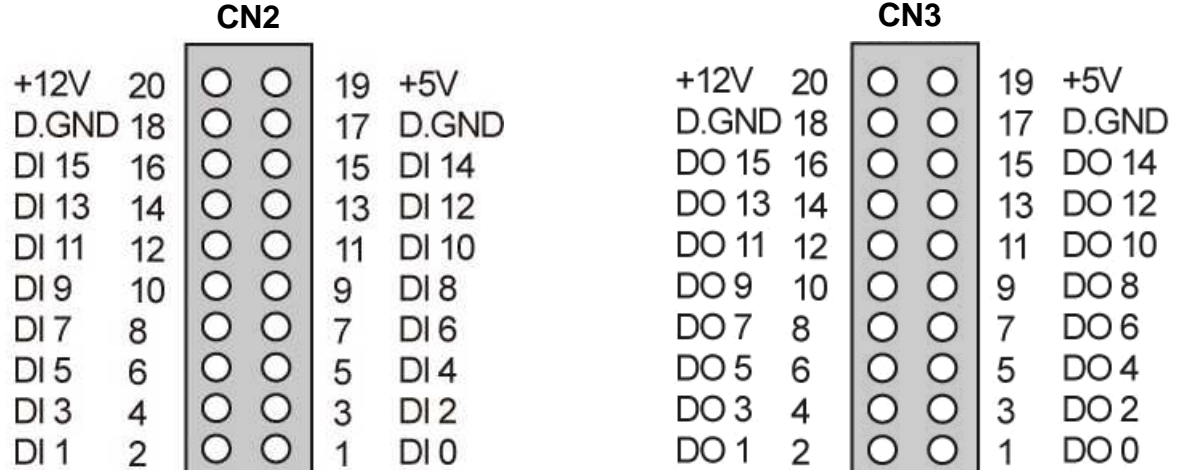

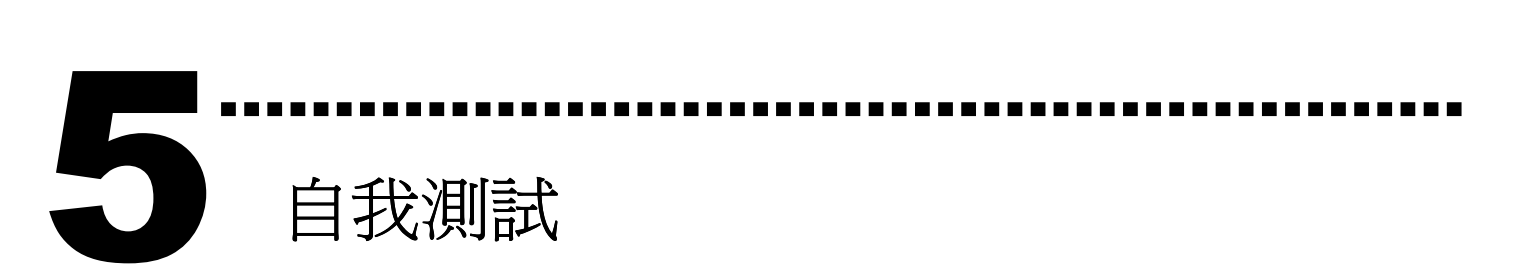

- 1. 準備項目**:**
- DN-37(選購) 配線端子板。
- 外部供電設備。例如**:** DP-665(選購)
- CA-2002(選購) 20-pin flat cable。
- 2. 使用 CA-2002(選購) 將 CN2 連接至 CN3。
- 3. 將 DN-37 連接至板卡的 CN1。
- 4. CN1.IDI0 連接 CN1.IDO0...CN1.IDI15 連接

CN1.IDO15。(Pin1 連接至 Pin11 … Pin27 連接至 Pin37 )

5. EI.COM1 連接至 EI.COM2; EO.COM1 連接至 EO.COM2。(Pin9 連接至 Pin28; Pin10 連接至 Pin19)

#### **PISO-730-5V** 外部供電接線:

6. 外部供電 +5 V 連接至 EO.COM2。 外部供電 +5 V 連接至 EI.COM2。 外部供電 GND 連接至 CN1.IGND。 (外部供電 +5 V 連接至 Pin19; 外部供電 +5 V 連接至 Pin28; 外部供電 GND 連接至 Pin29)

#### **PISO-730A-5V** 外部供電接線:

6. 外部供電 +5 V 連接至 EO.COM2。 外部供電 GND 連接至 EI.COM2。 外部供電 GND 連接至 CN1.IGND。 (外部供電 +5 V 連接至 Pin19; 外部供電 GND 連接至 Pin28; 外部供電 GND 連接至 Pin29)

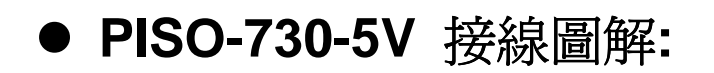

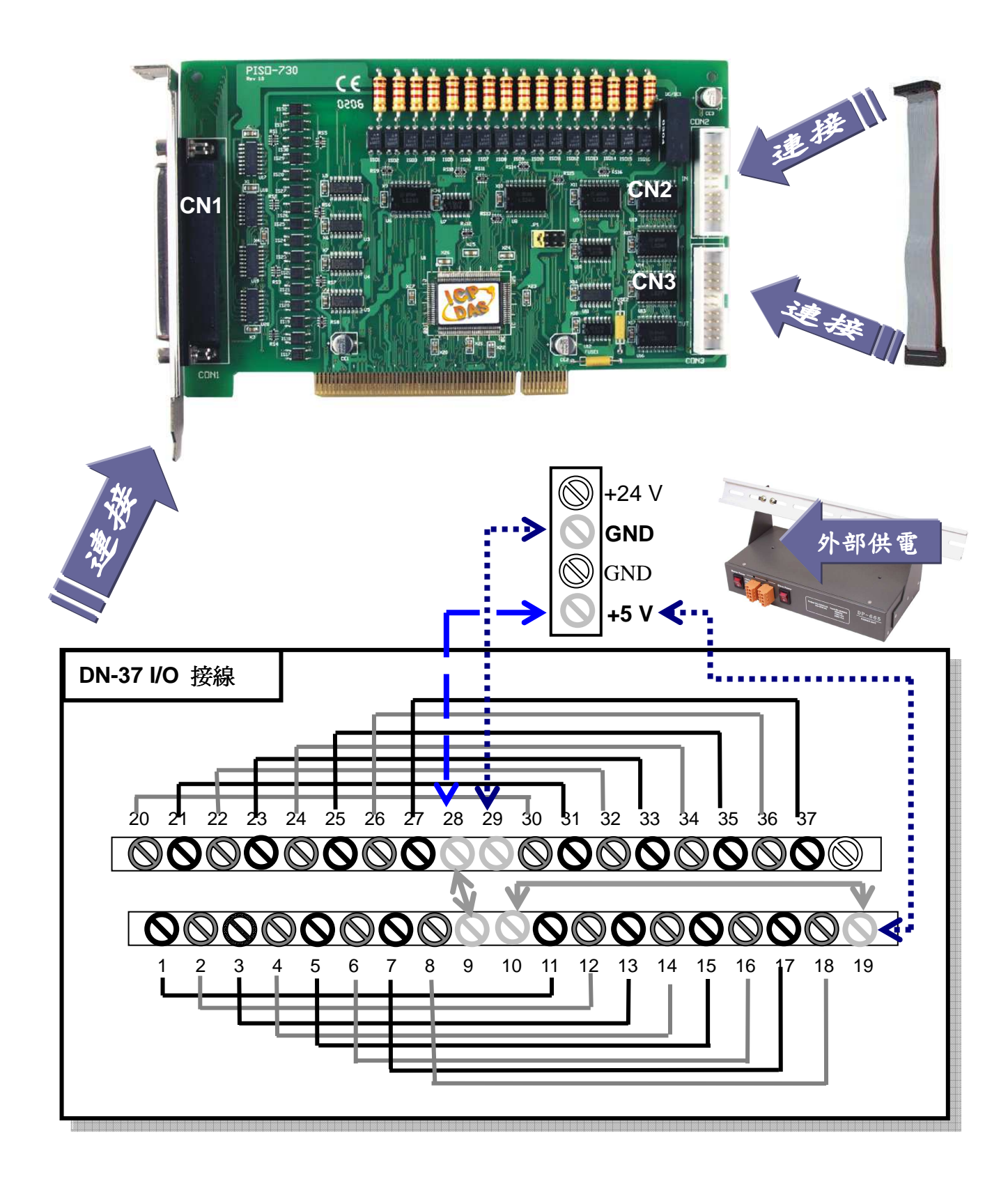

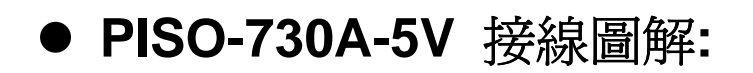

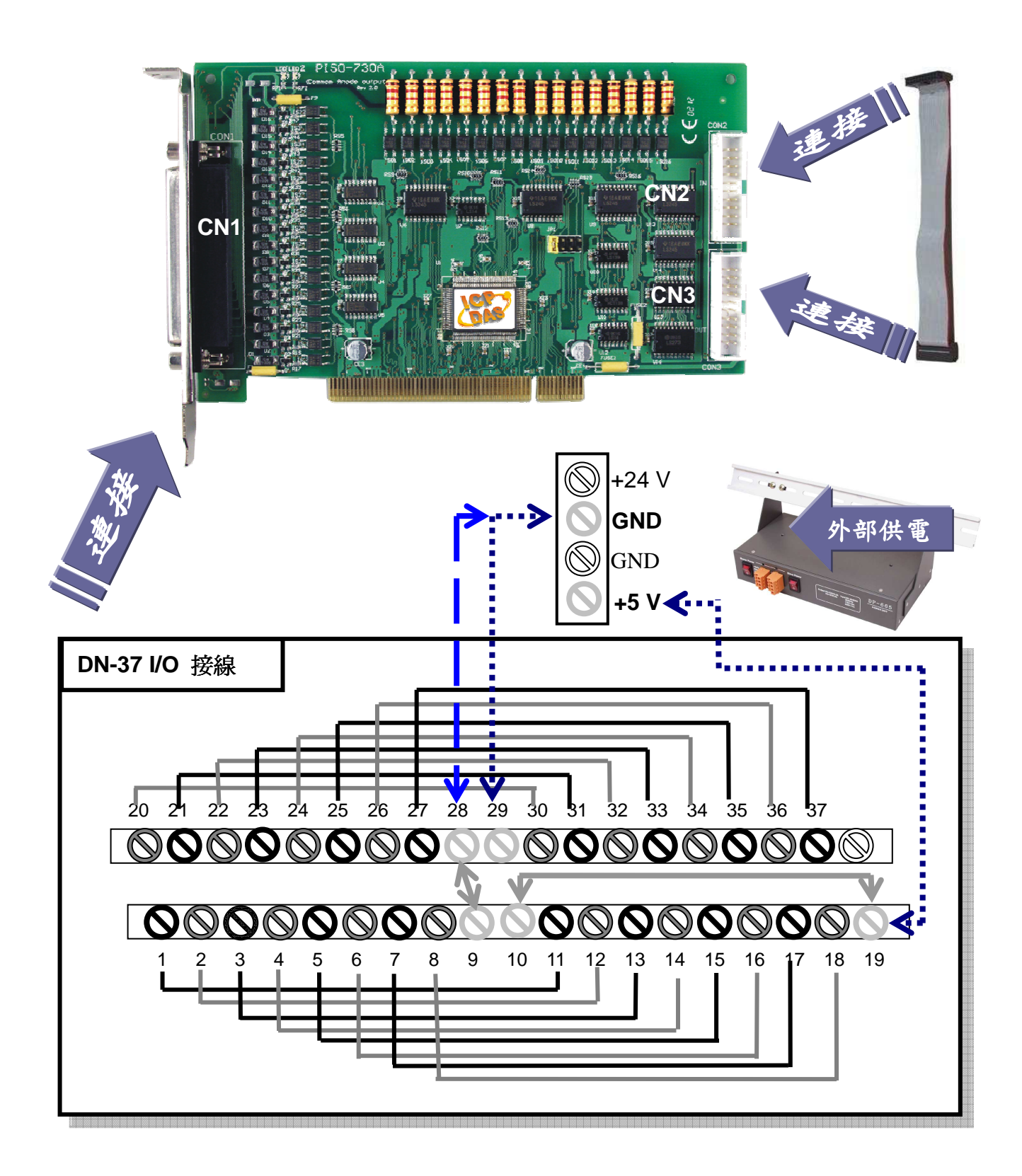

### 7. 執行 PISO-730-5V/730A-5V 範例程式。 程式路徑: CD:\NAPDOS\PCI\PISO-DIO\DLL\_OCX\Demo\ http://ftp.icpdas.com/pub/cd/iocard/pci/napdos/pci/piso-dio/dll\_ocx/demo/

## 8. 確認板卡數量和 DIO 測試。

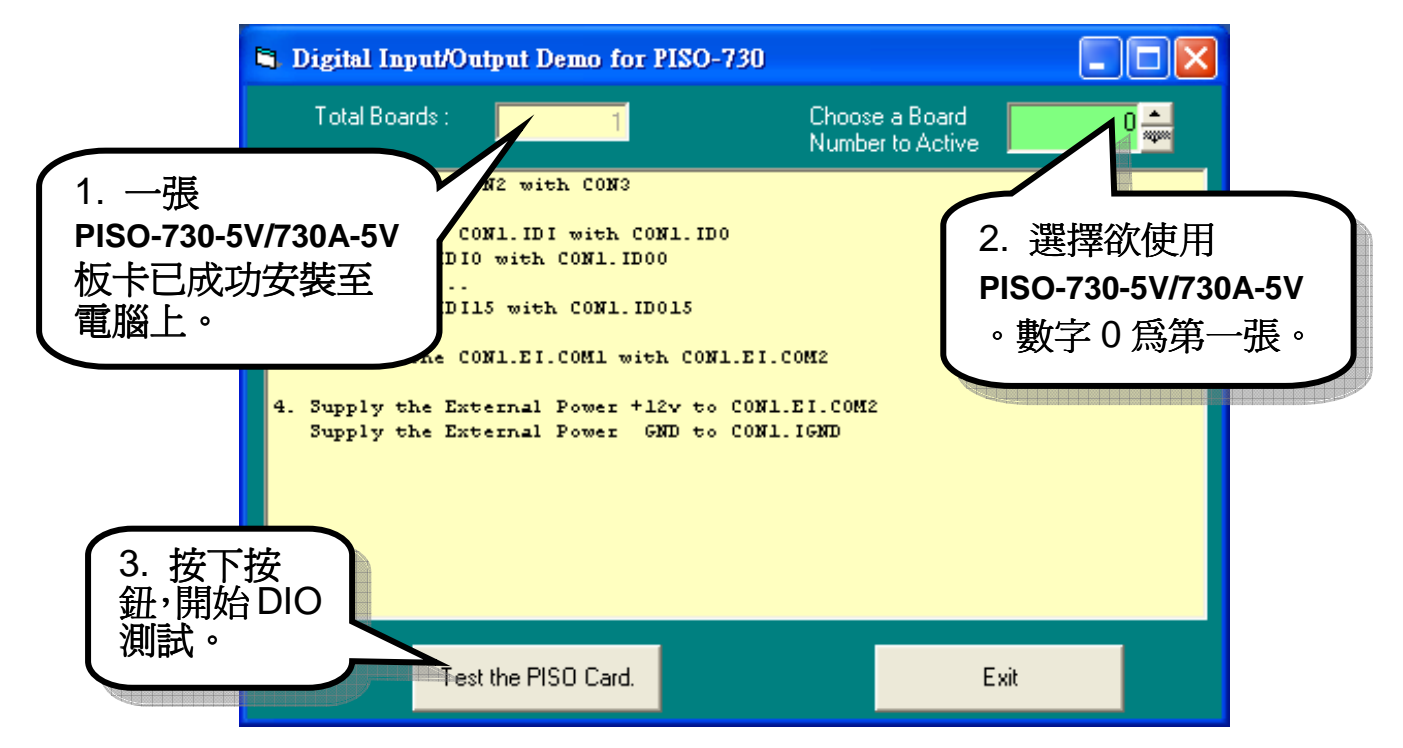

## 9. DIO 功能測試結果。

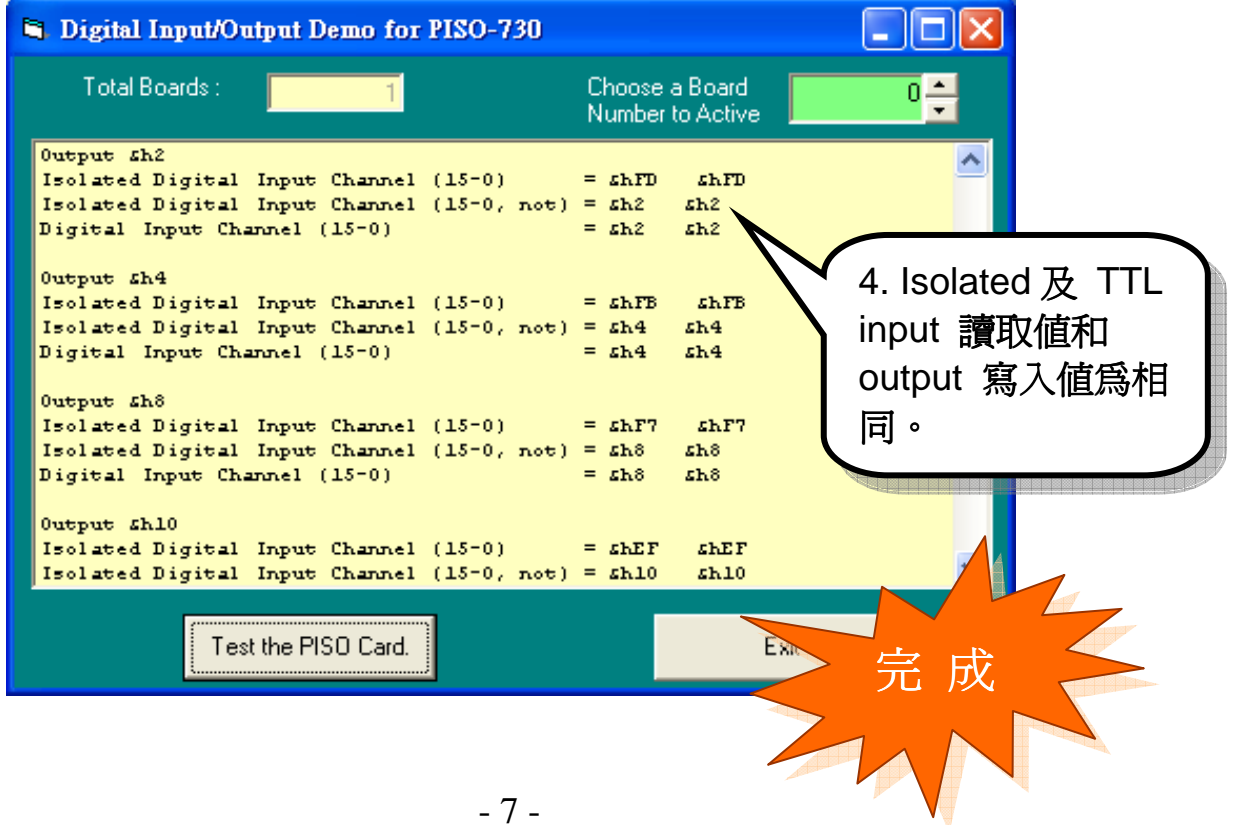

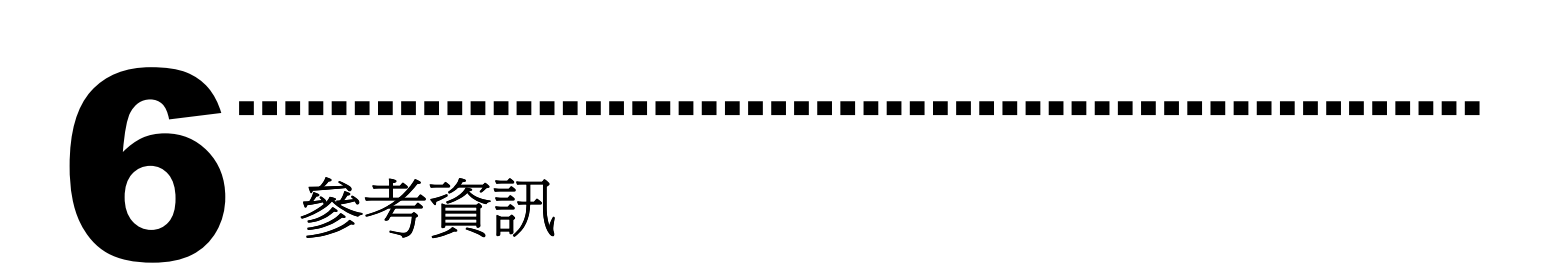

### **PISO-730-5V/730A-5V** 系列板卡產品網頁**:**

http://www.icpdas.com/products/DAQ/pc\_based/piso\_730.htm http://www.icpdas.com/products/DAQ/pc\_based/piso\_730a.htm

**CA-2002(**選購品**)**網頁**:** 

http://www.icpdas.com/products/Accessories/cable/cable\_selection.htm

**DP-665(**選購品**)**網頁**:** 

http://www.icpdas.com/products/Accessories/power\_supply/dp-665.htm

**DN-37(**選購品**)**網頁**:** 

http://www.icpdas.com/products/DAQ/screw\_terminal/dn\_37.htm

相關文件位置**:** 

CD:\NAPDOS\PCI\PISO-DIO\Manual http://ftp.icpdas.com/pub/cd/iocard/pci/napdos/pci/piso-dio/manual/

相關軟體位置**:** 

CD:\NAPDOS\PCI\PISO-DIO

http://ftp.icpdas.com/pub/cd/iocard/pci/napdos/pci/piso-dio/

#### 泓格科技(ICP DAS)主網頁

http://www.icpdas.com

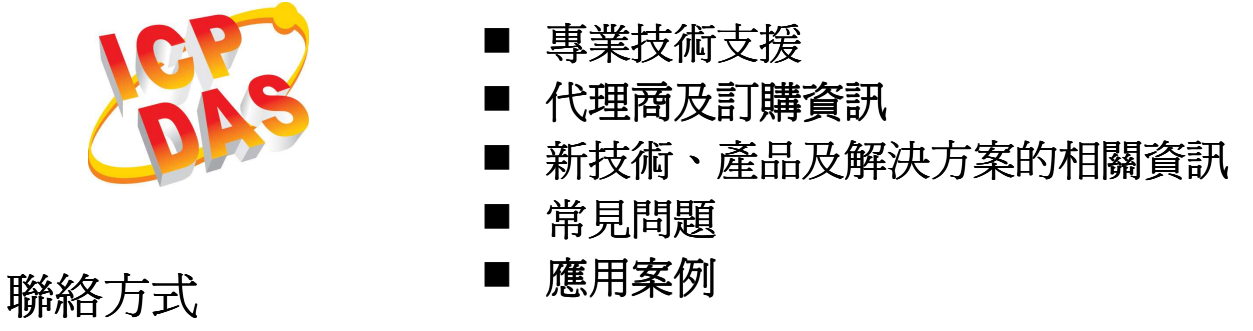

Service@icpdas.com

Copyright ©2010 by ICP DAS Co., Ltd. All rights are reserved